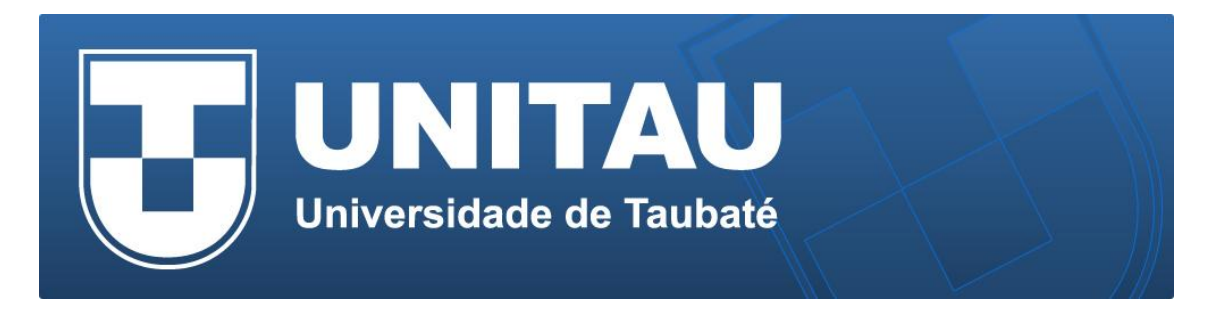

## **Configuração da rede sem fio UNITAU em notebooks MAC**

1) Na barra de menu clique no ícone do **wifi** e em seguida na expressão "Ativar Wi-Fi". Clique na rede UNITAU.

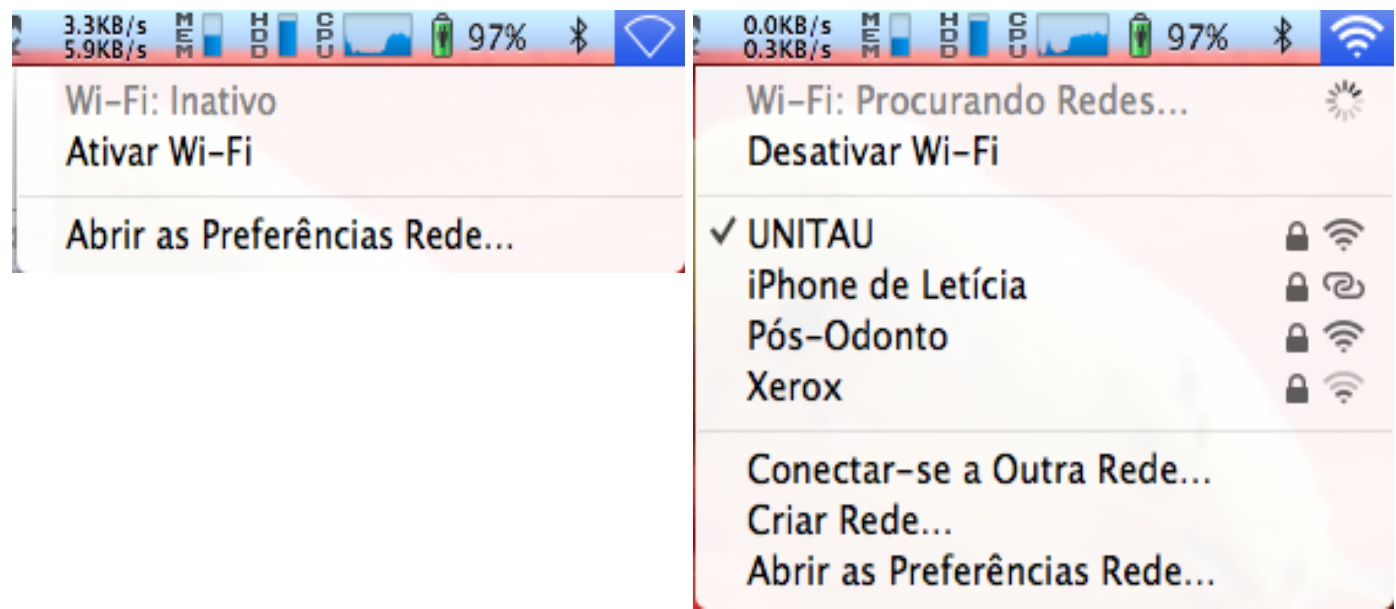

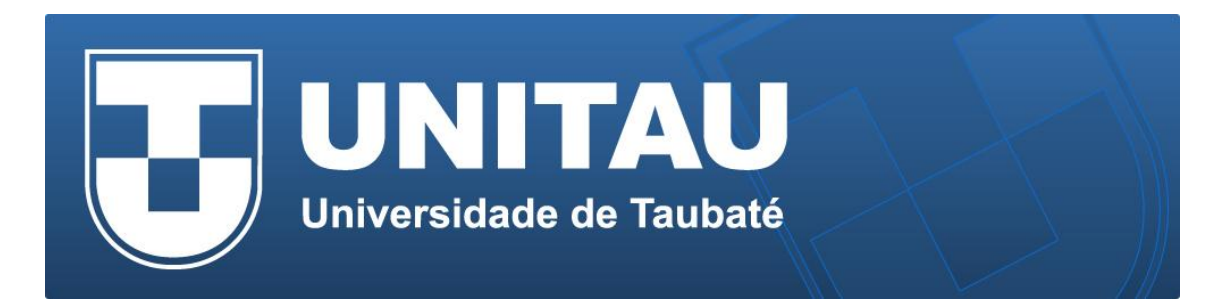

2) O Mac identifica automaticamente o certificado oficial da rede UNITAU <RADIUS.acad.unitau.br>, bastando preencher suas credenciais (*seunome.sobrenome*) e senha para se conectar. Se você não tem suas credenciais ou não se lembra delas, envie um email para **suporte@unitau.com.br** ou para **wifi@unitau.com.br**

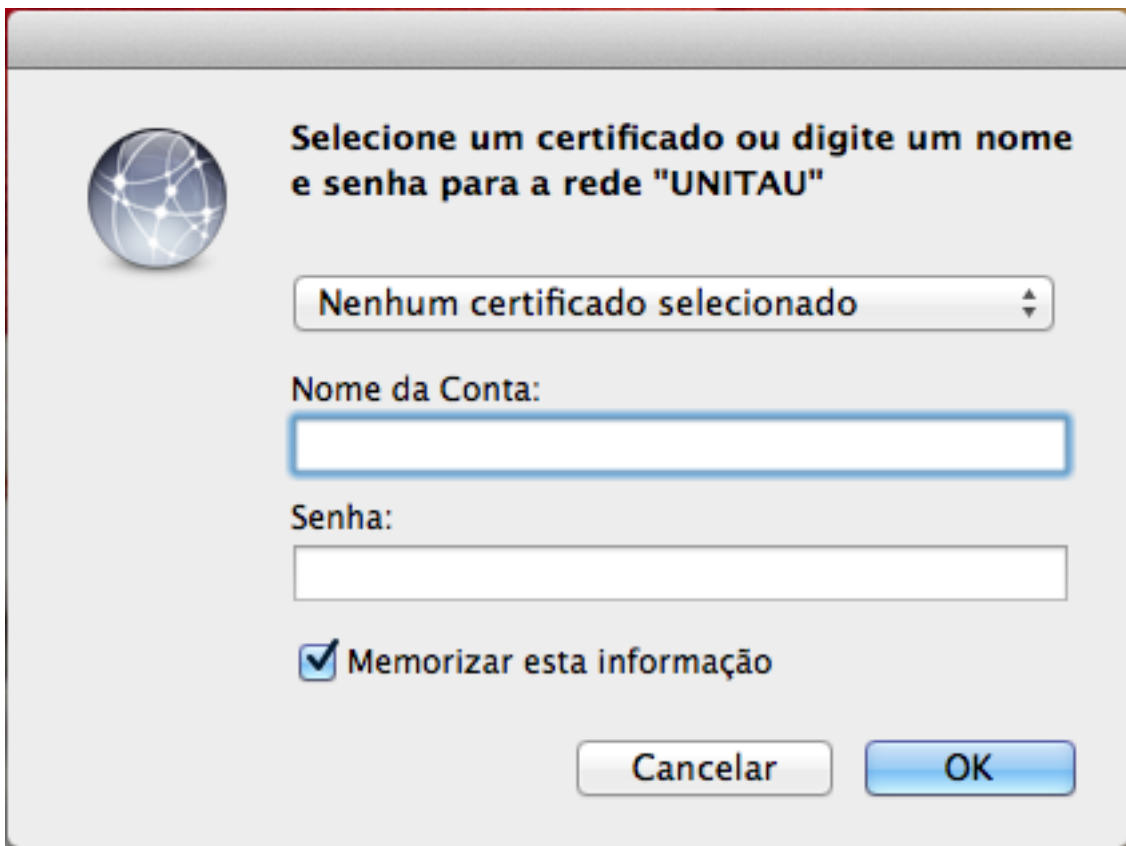

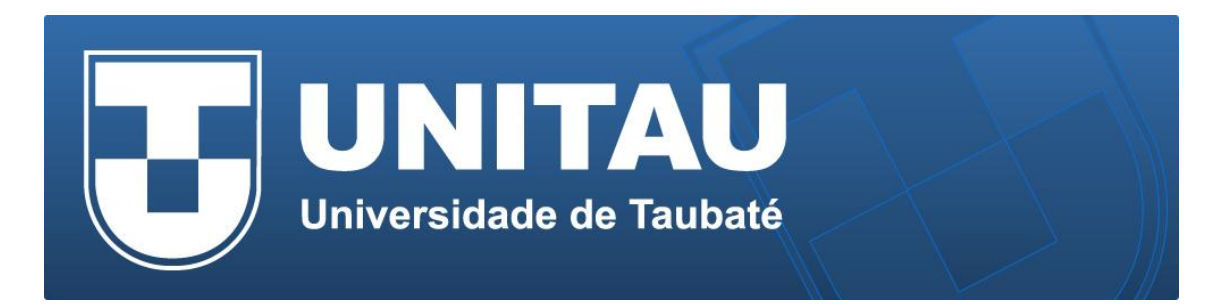

3) Ao dar "OK" no diálogo "**Selecione um Cert... Rede UNITAU**" o Mac lhe permitirá abrir o Certificado, e inclusive atestar o seu Nível de Confiança. Clique em "**Confiar Sempre**" nele, uma única vez, e guardar esta informação. Para tanto é necessário clicar no botão "**Mostrar Certificado**" (não clique em Continuar).

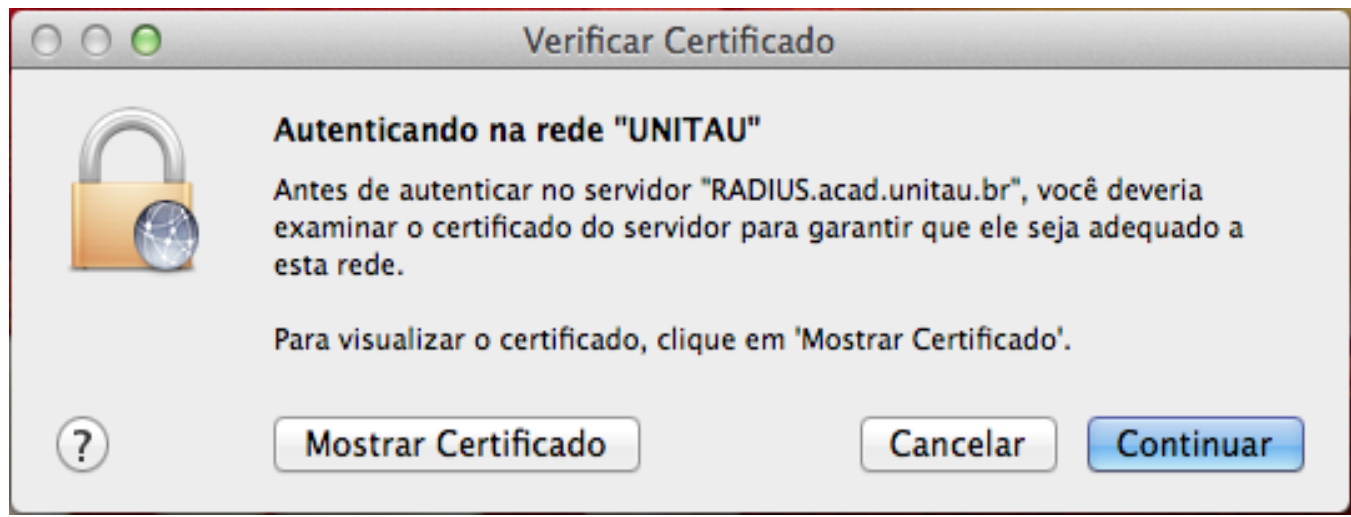

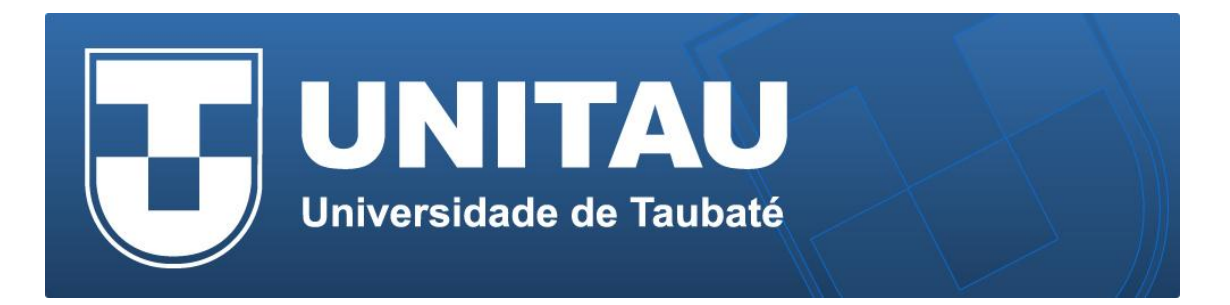

4) Será aberto um sub-diálogo denominado "**Autenticando na Rede UNITAU**" onde você deve clicar nos triângulos "**Confiar**" e "**Detalhes**" para abrir completamente a autenticação. A seguir, marque a opção "**Confiar sempre "RADIUS.acad.unitau.br**", selecione a opção "**Confiar Sempre**" no "**Ao usar este Certificado**" e finalize clicando em "**Continuar**"**.**

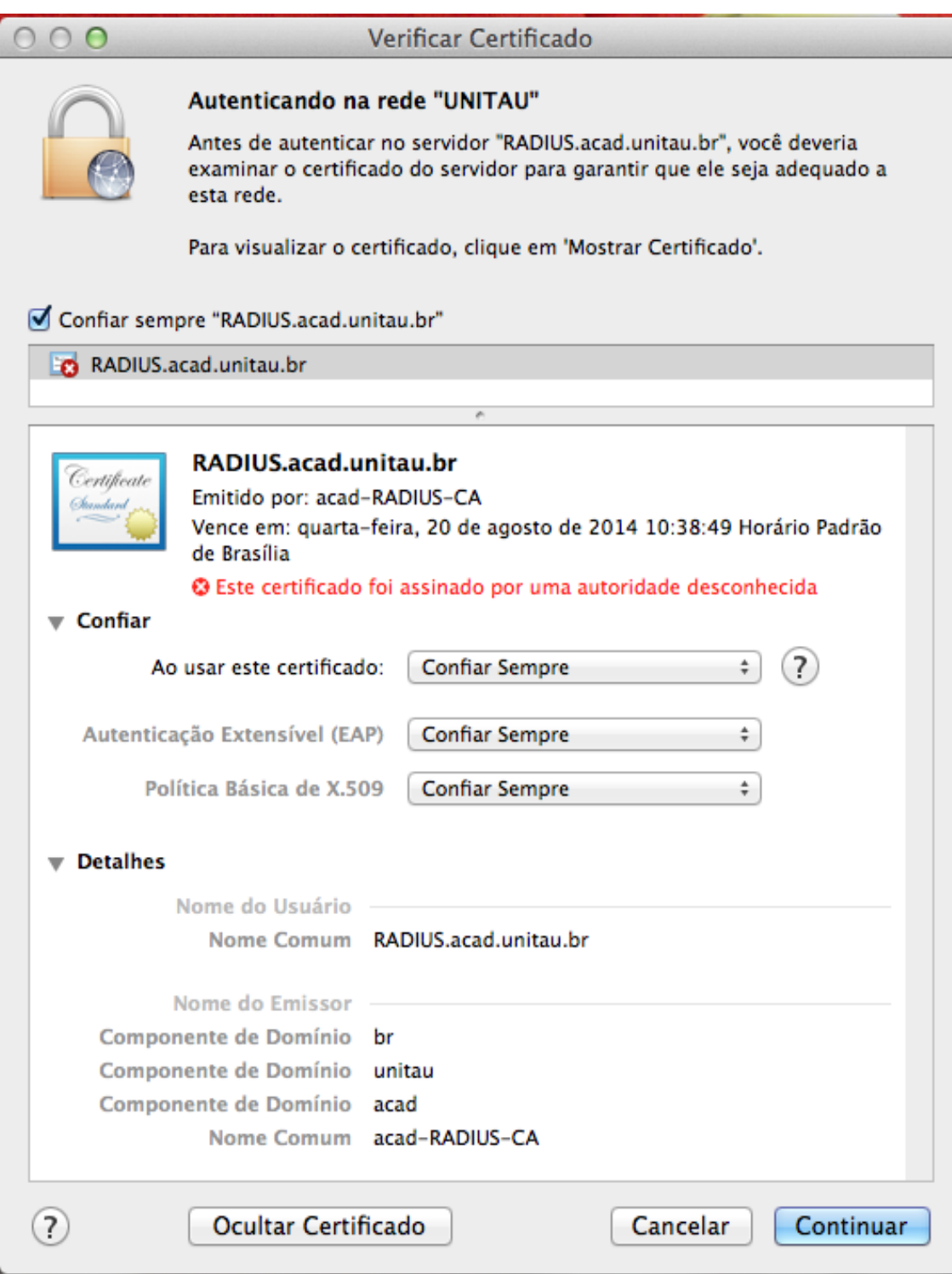

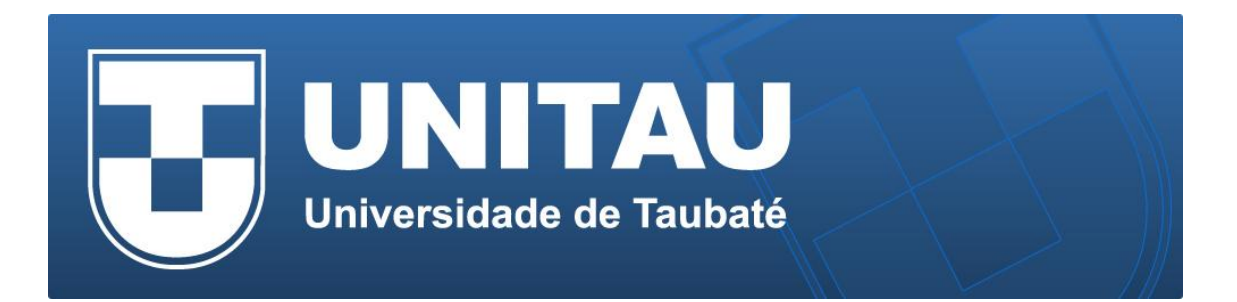

5) Por último, o Mac deseja saber "Quem é você para confiar ou não neste certificado?". Normalmente, ele espera que você seja Administrador para poder "Atestar" os Certificados. Então é só colocar seu usuário e senha do mac e clicar em "**Atualizar Ajustes**". Pronto! Sua rede já está ativada! Como o Mac memoriza estas ações, toda vez que passar perto dos Pontos de Acesso da Rede ele já ligará o WiFi automaticamente!

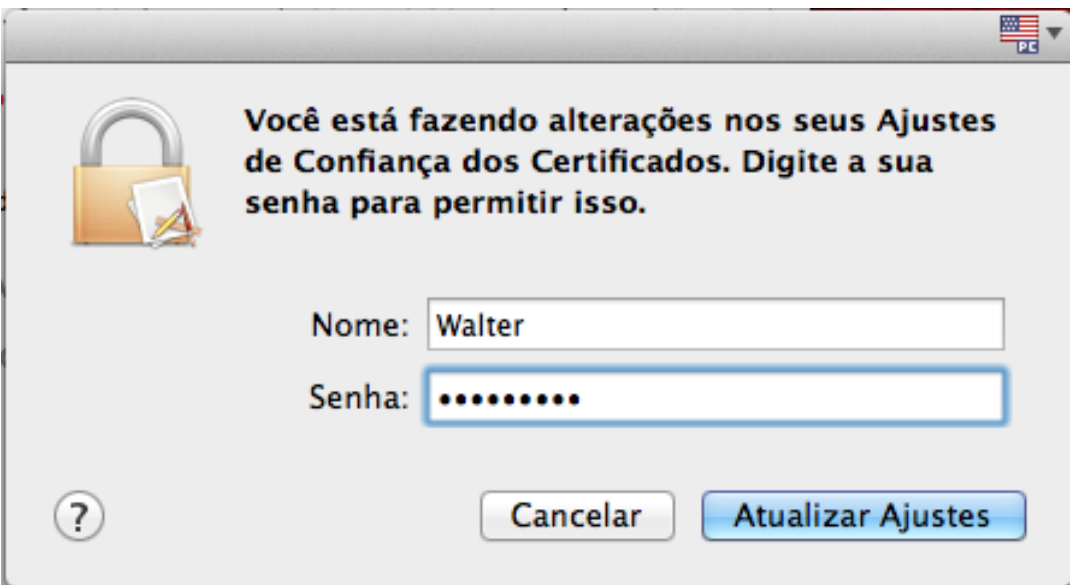